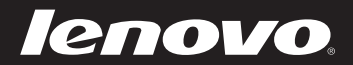

# Lenovo G470/G475/ G570/G575 Priročnik za uporabnike v2.0

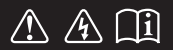

Preden začnete računalnik uporabljati, preberite varnostna navodila in pomembne nasvete v vključenih priročnikih.

#### **Opombe**

- Pred uporabo izdelka najprej preberite *Priročnik za varnost in splošne informacije Lenovo*.
- Pri nekaterih navodilih v priročniku za uporabnike domnevamo, da upora-• bljate operacijski sistem Windows® 7. Če uporabljate drugo različico sistema Windows, bodo nekatere operacije morda nekoliko drugačne. Če uporabljate drug operacijski sistem, nekatere informacije morda za vas ne bodo veljale.
- Funkcije, opisane v tem priročniku, so enake v večini modelov. Nekatere funkcije morda ne bodo na voljo v vašem računalniku in/ali vaš računalnik lahko vsebuje funkcije, ki niso opisane v tem priročniku za uporabnike.
- Če ni navedeno drugače, se slike v tem priročniku nanašajo na Lenovo G570.
- Nekatere slike v tem priročniku se morda razlikujejo od dejanskega izdelka. •Prosimo, da upoštevate dejanski izdelek.

# **Kazalo**

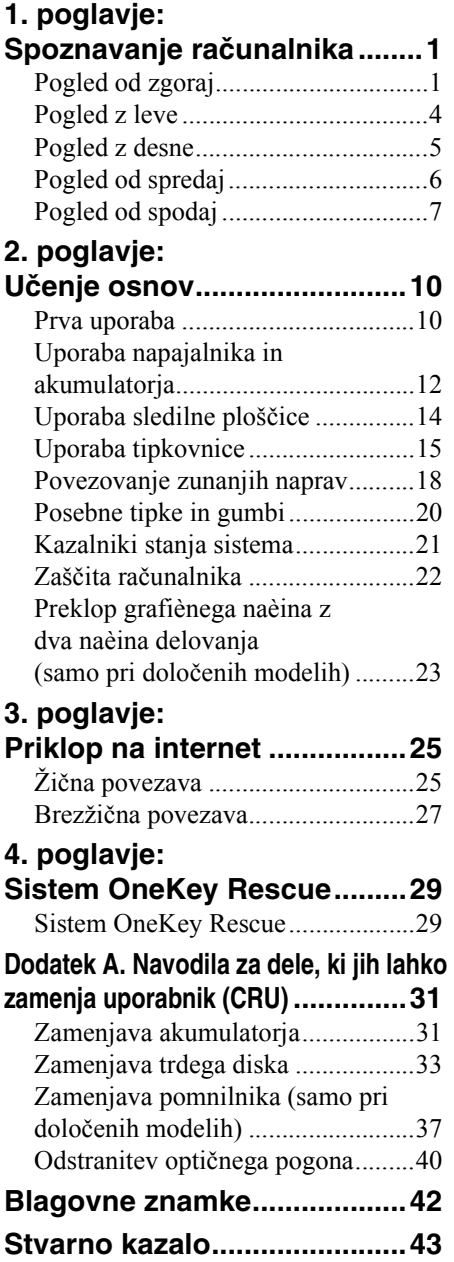

## <span id="page-4-1"></span><span id="page-4-0"></span>**Pogled od zgoraj**

#### **G470/G475**

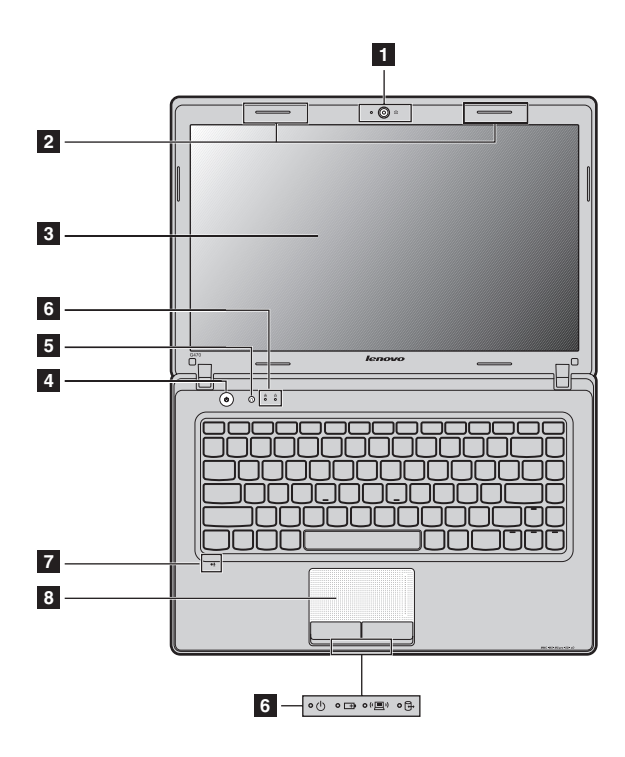

**Opomba:** Nekatere slike v tem priročniku se morda razlikujejo od dejanskega izdelka. Prosimo, da upoštevate dejanski izdelek.

#### **Opozorilo:** -

**•** NE obračajte plošče zaslona za več kot 130 stopinj. Pri zapiranju plošče zaslona bodite pozorni, da med ploščo zaslona in tipkovnico NE puščate peresa ali kakršnih koli drugih predmetov. V nasprotnem lahko ploščo zaslona poškodujete.

## **G570/G575**

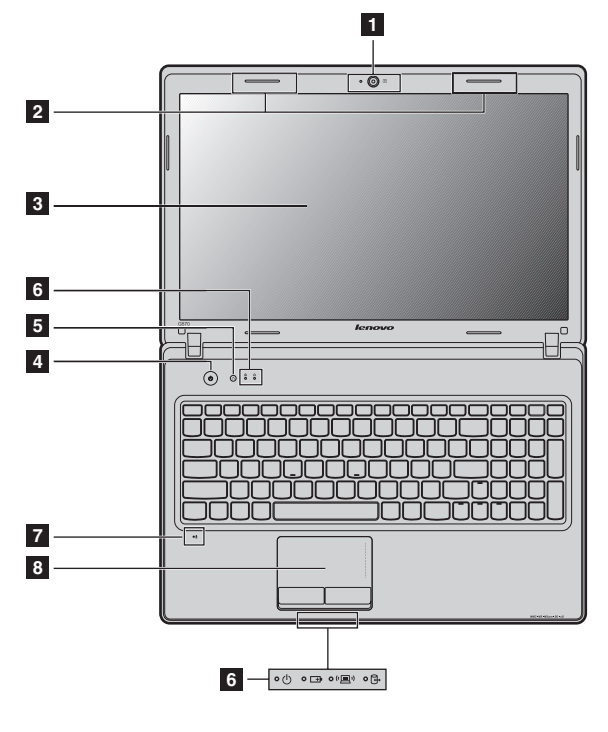

<span id="page-5-0"></span>Kamero uporabite za video komunikacijo. **11** Vgrajena kamera

**Antene za brezžični modul (samo pri določenih modelih)** Vgrajene antene omogočajo optimalni sprejem brezžičnega radijskega signala.  $\overline{2}$ 

- **Zaslon računalnika** LCD-zaslon z LED-osvetlitvijo ozadja omogoča izreden vizualni efekt.  $\overline{3}$  $\overline{4}$
- **Tipka za vklop** Če želite vklopiti računalnik, pritisnite to tipko. **Tipka sistema OneKey Rescue** Če želite odpreti sistem OneKey Rescue, pri izklopljenem računalniku pritisnite to tipko (če je sistem OneKey Rescue že **b**<sub>5</sub>

**Opomba:** [Za podrobnosti glejte »Sistem OneKey Rescue« na strani 29](#page-32-2).

nameščen).

<span id="page-6-0"></span>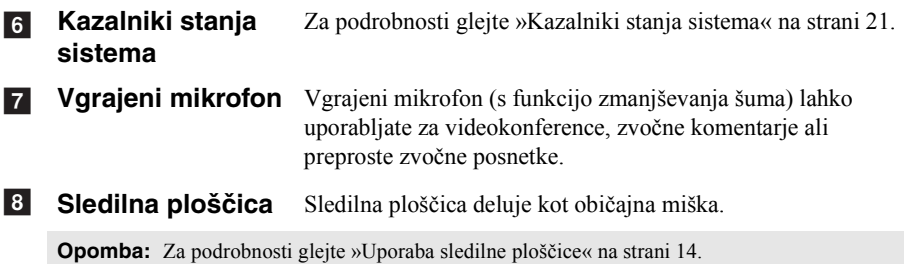

<span id="page-7-2"></span><span id="page-7-1"></span><span id="page-7-0"></span>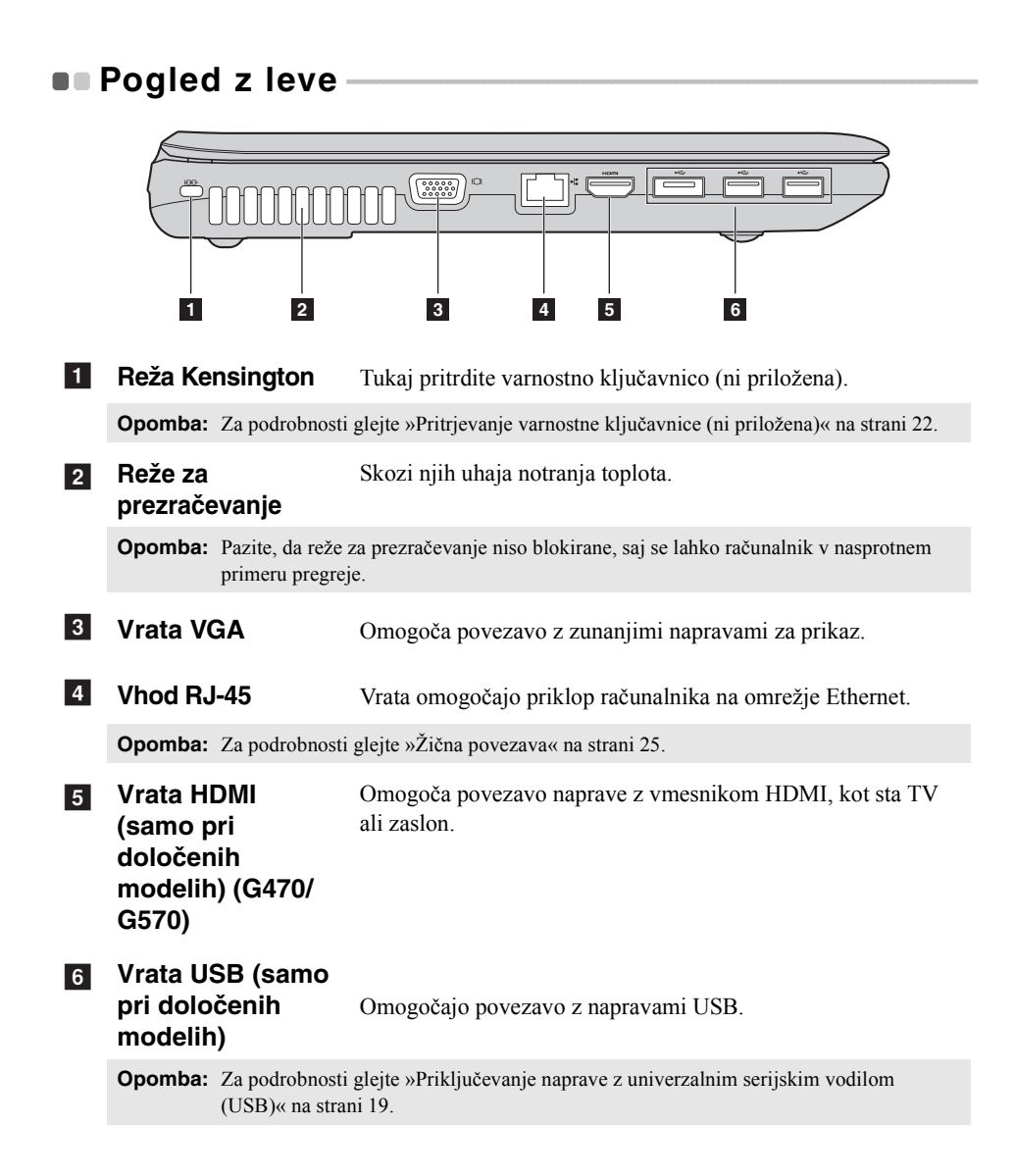

<span id="page-8-0"></span>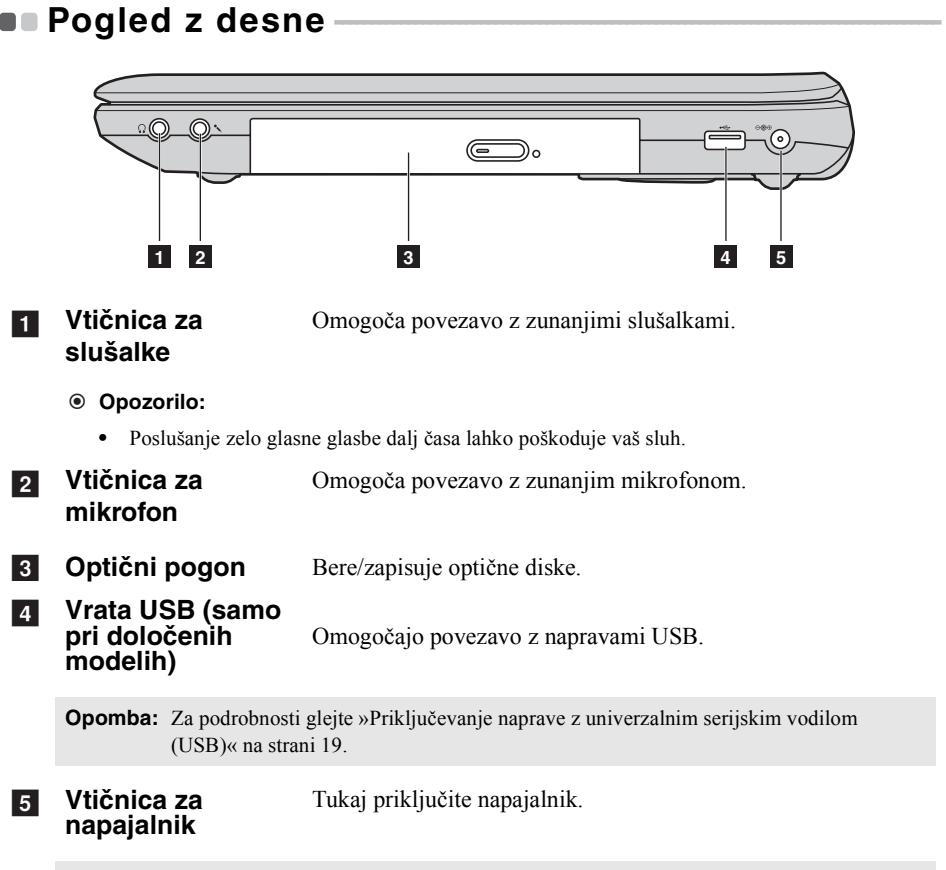

**Opomba:** [Za podrobnosti glejte »Uporaba napajalnika in akumulatorja« na strani 12.](#page-15-1)

<span id="page-9-0"></span>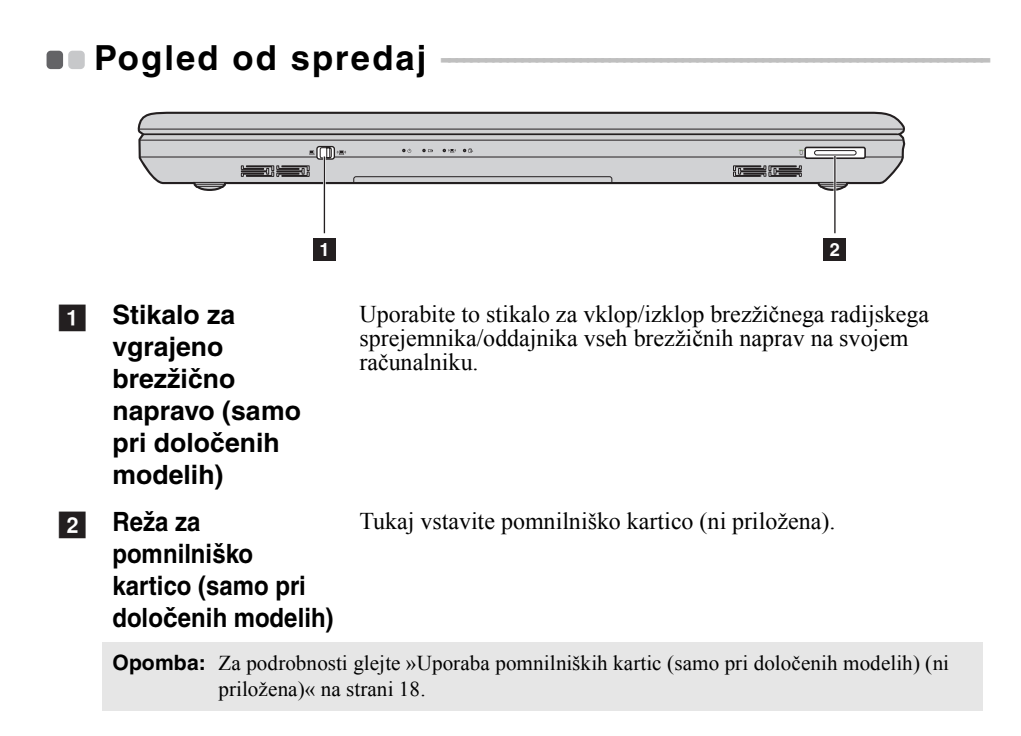

# <span id="page-10-0"></span>**D** Pogled od spodaj

## **G470/G475**

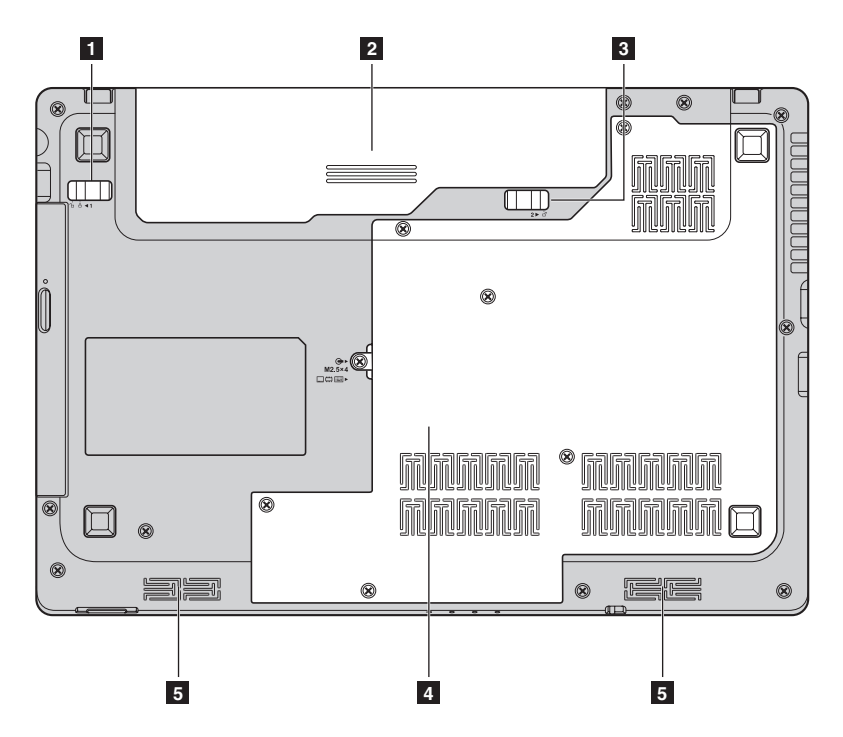

**G570/G575**

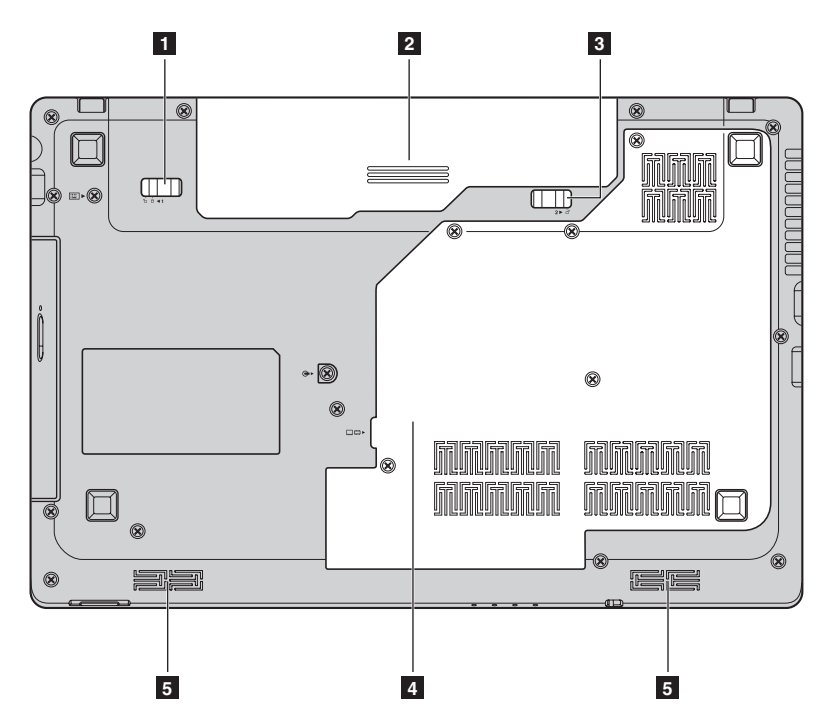

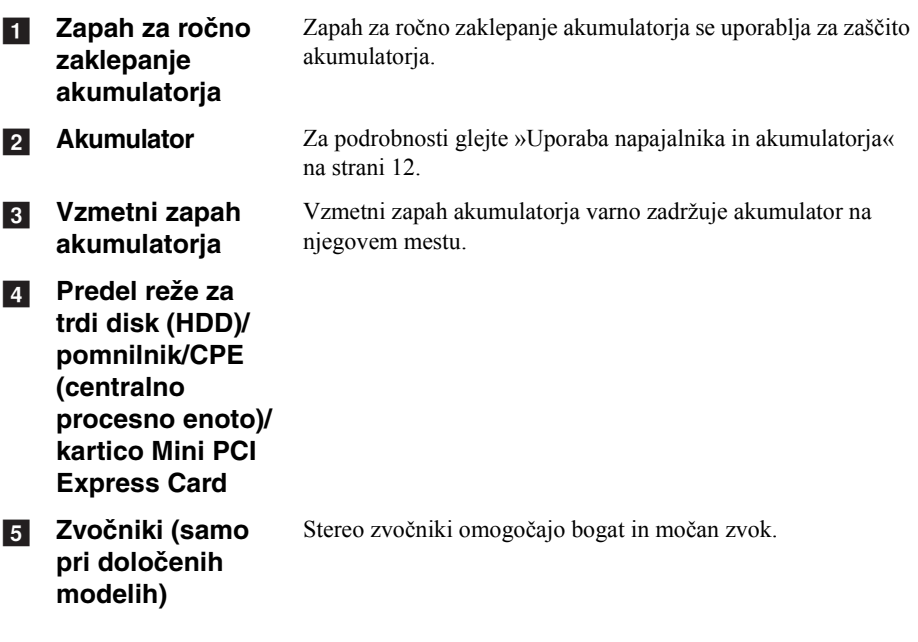

## <span id="page-13-1"></span><span id="page-13-0"></span>**Prva uporaba**

## **Branje priročnikov**

Pred uporabo računalnika preberite priložene priročnike.

## **Priklop na električno omrežje**

Priloženi akumulator pri nakupu ni popolnoma napolnjen. Da bi napolnili akumulator in začeli uporabljati svoj računalnik, vstavite akumulator in priključite računalnik v električno vtičnico. Akumulator se samodejno polni, medtem ko računalnik dela na elektriko.

## **Vstavljanje akumulatorja**

Za vstavljanje akumulatorja poglejte priložena *Namestitev*.

#### **Priklop računalnika v električno vtičnico**

- 1 Napajalni kabel priključite v napajalnik.
- 2 Napajalnik priključite v vtičnico za napajanje računalnika.
- $\bullet$  Napajalni kabel priključite v električno vtičnico.

#### **Vklop računalnika**

Računalnik vklopite s tipko za vklop.

**Konfiguracija operacijskega sistema**

Mogoče boste morali operacijski sistem konfigurirati, ko ga prvič uporabite. Proces konfiguracije lahko vključuje postopke spodaj.

- Sprejemanje licenčne pogodbe za končnega uporabnika
- Konfiguracija internetne povezave
- Registracija operacijskega sistema
- Ustvarjanje uporabniškega računa

## **Preklop računalnika v način mirovanja ali izklop računalnika**

Ko prenehate delati z računalnikom, ga lahko preklopite v način mirovanja ali pa ga izklopite.

## **Preklop računalnika v način mirovanja**

Če računalnika ne boste uporabljali le kratek čas, ga preklopite v način mirovanja. Ko je računalnik v načinu mirovanja, ga lahko na preprost način prebudite in se tako izognete postopku vnovičnega zagona.

Če želite računalnik preklopiti v način mirovanja, naredite kaj od tega:

- Kliknite in v meniju Zagon izberite **Spanje Mirovanje**.
- Pritisnite **Fn + F1**.

**Opomba:** Preden računalnik premaknete, počakajte, da začne kontrolna lučka utripati (kar je znak, da je računalnik v načinu mirovanja). Če računalnik premaknete, medtem ko se trdi disk vrti, lahko s tem trdi disk poškodujete in izgubite podatke.

Če želite računalnik prebuditi iz načina začasne zaustavitve, naredite nekaj od naslednjega:

- pritisnite tipko za vklop;
- pritisnite katero koli tipko na tipkovnici.

#### **Zaustavitev računalnika**

Če računalnika ne boste uporabljali dan ali dva, ga zaustavite. Če želite računalnik zaustaviti, kliknite in v meniju Zagon izberite **Zaustavitev**

#### **sistema**.

## <span id="page-15-1"></span><span id="page-15-0"></span> $\bullet$  **Uporaba napajalnika in akumulatoria**

## **Preverjanje stanja akumulatorja**

Če želite izvedeti odstotek napolnjenosti akumulatorja, preverite ikono baterije v območju za obvestila.

**Opomba:** Ker se navade in potrebe uporabnikov računalnikov razlikujejo, je težko napovedati, za koliko časa bo akumulator zadoščal. Na to pa vplivata dva dejavnika:

- Količina energije, ki je hranjena v akumulatorju, ko začnete z delom.
- Način uporabe računalnika: na primer, kako pogosto dostopate do trdega diska in kako svetel je zaslon računalnika.

## <span id="page-15-2"></span>**Polnjenje akumulatorja**

Ko opazite, da je moč akumulatorja nizka, morate akumulator napolniti ali ga zamenjati s popolnoma napolnjenim akumulatorjem.

Polnjenje akumulatorja morate začeti v naslednjih primerih:

- ob nakupu novega akumulatoria:
- ko začne lučka stanja akumulatorja utripati;
- če akumulator dalj časa ni bil v uporabi.

#### **Opombe:**

- **•** Svetujemo vam, da med uporabo računalnika vstavite akumulator, da bi preprečili vhod majhnih delčkov v notranjost računalnika.
- **•** Da bi podaljšal življenjsko dobo akumulatorja, računalnik ne začenja ponovnega polnjenja akumulatorja takoj, ko ni več popolnoma napolnjen.
- **•** Akumulator polnite pri temperaturi 10-30 °C.
- **•** Polna polnitev ali praznjenje ni potrebno.

## **Odstranitev akumulatorja**

Če računalnika ne nameravate uporabljati dalj časa ali če morate svoj računalnik poslati podjetju Lenovo na servis itn., odstranite akumulator iz računalnika. Pred odstranitvijo akumulatorja se prepričajte, da je računalnik izklopljen.

#### ■ Rokovanje z akumulatorjem

Če je akumulatorski paket zamenjan z nepravilnim tipom, lahko pride do eksplozije. Akumulator vsebuje majhne količine škodljivih snovi. Da bi se izognili možnim poškodbam in škodi okolja, bodite pozorni na naslednje točke:

- Akumulator zamenjajte le z vrsto akumulatorja, ki jo priporoča družba Lenovo.
- Ne približujte ga ognju.
- Ne izpostavljajte ga vodi ali dežju.
- Ne poskušajte ga razstaviti.
- Ne povzročajte kratkega stika.
- Hranite ga zunaj dosega otrok.
- Akumulatorja ne odvrzite med smeti, ki jih odvažajo v običajne deponije. Če želite akumulator zavreči, naredite to v skladu z lokalnimi predpisi ali uredbami in varnostnimi standardi vašega podjetja.

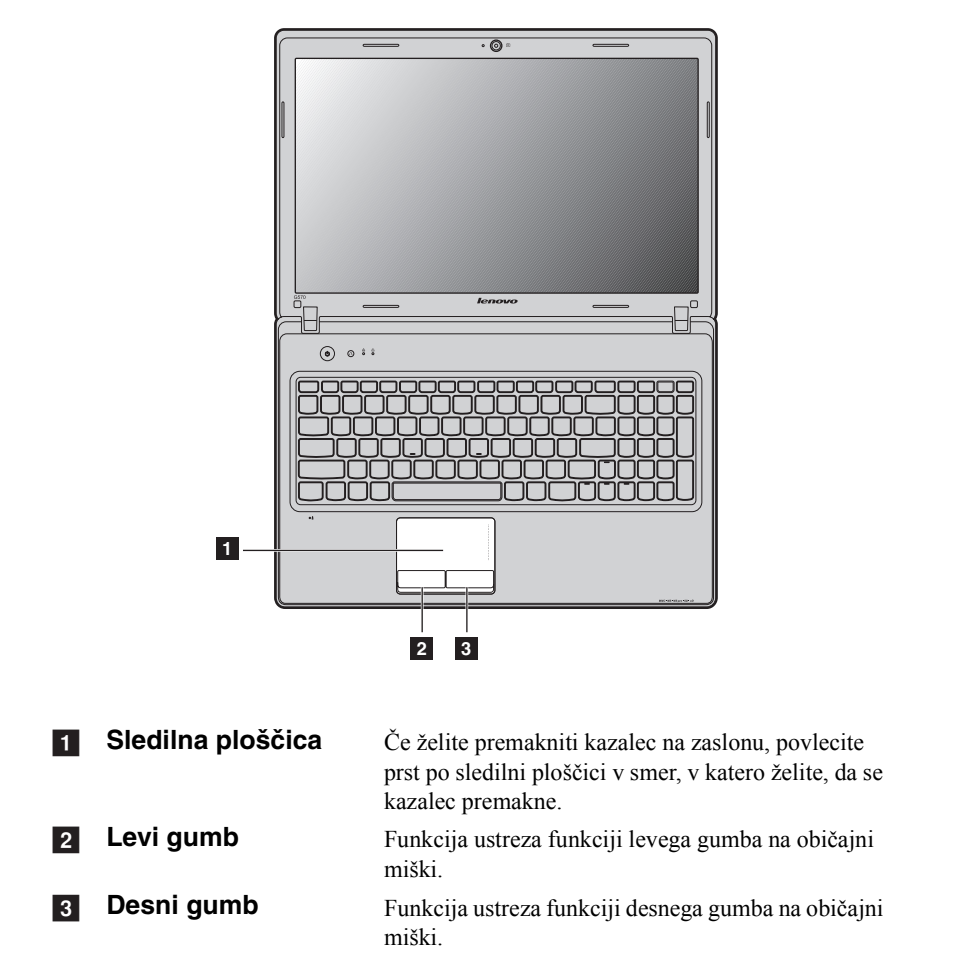

## <span id="page-17-2"></span><span id="page-17-1"></span><span id="page-17-0"></span> $\blacksquare$  Uporaba sledilne ploščice

**Opomba:** Sledilno ploščico lahko aktivirate/deaktivirate z uporabo tipk **Fn+F6**.

## <span id="page-18-1"></span><span id="page-18-0"></span> $\blacksquare$  Uporaba tipkovnice

V standardno tipkovnico računalnika so vgrajene številska tipkovnica in funkcijske tipke.

**Številska tipkovnica**

## **G470/G475**

Tipkovnica ima tipke, ki ob vklopu delujejo kot številska tipkovnica z desetimi tipkami. Za aktiviranje ali deaktiviranje številke tipkovnice pritisnite **Fn**+**F8**.

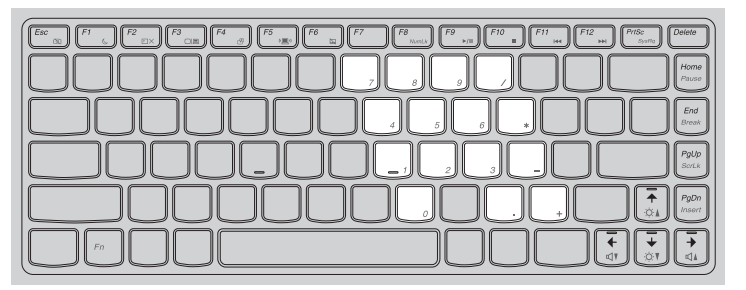

## **G570/G575**

Tipkovnica ima ločeno številsko tipkovnico. Če želite omogočiti ali onemogočiti številsko tipkovnico, pritisnite tipko **Num Lock**.

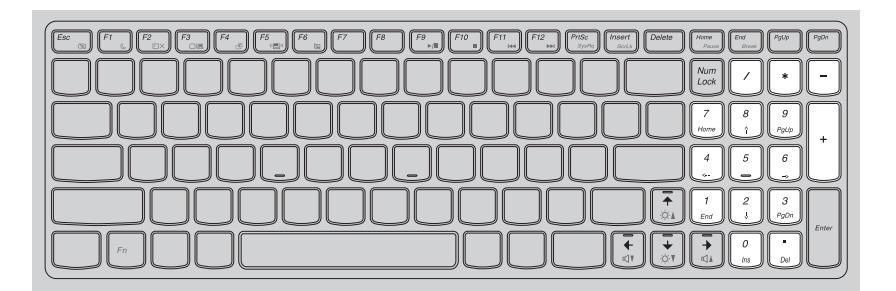

**Opomba:** Če je številska tipkovnica aktivirana, bo kazalnik »Num Lock« svetil.

## <span id="page-19-0"></span>**Kombinacije funkcijske tipke**

Z uporabo funkcijskih tipk lahko takoj spremenite operativne funkcije. Če želite uporabiti to funkcijo, pritisnite in držite tipko **Fn** 1, nato pa pritisnite eno od funkcijskih tipk  $\boxed{2}$ .

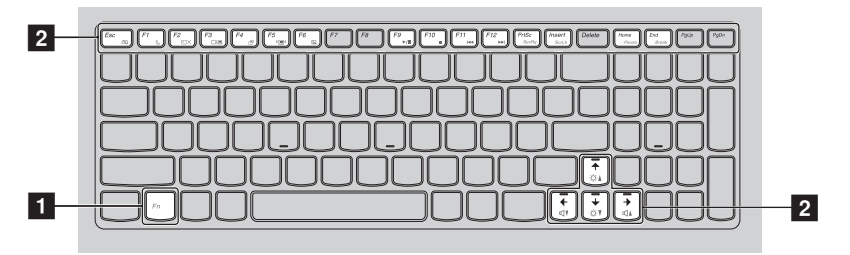

<span id="page-20-0"></span>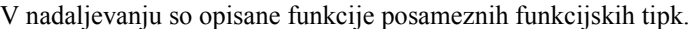

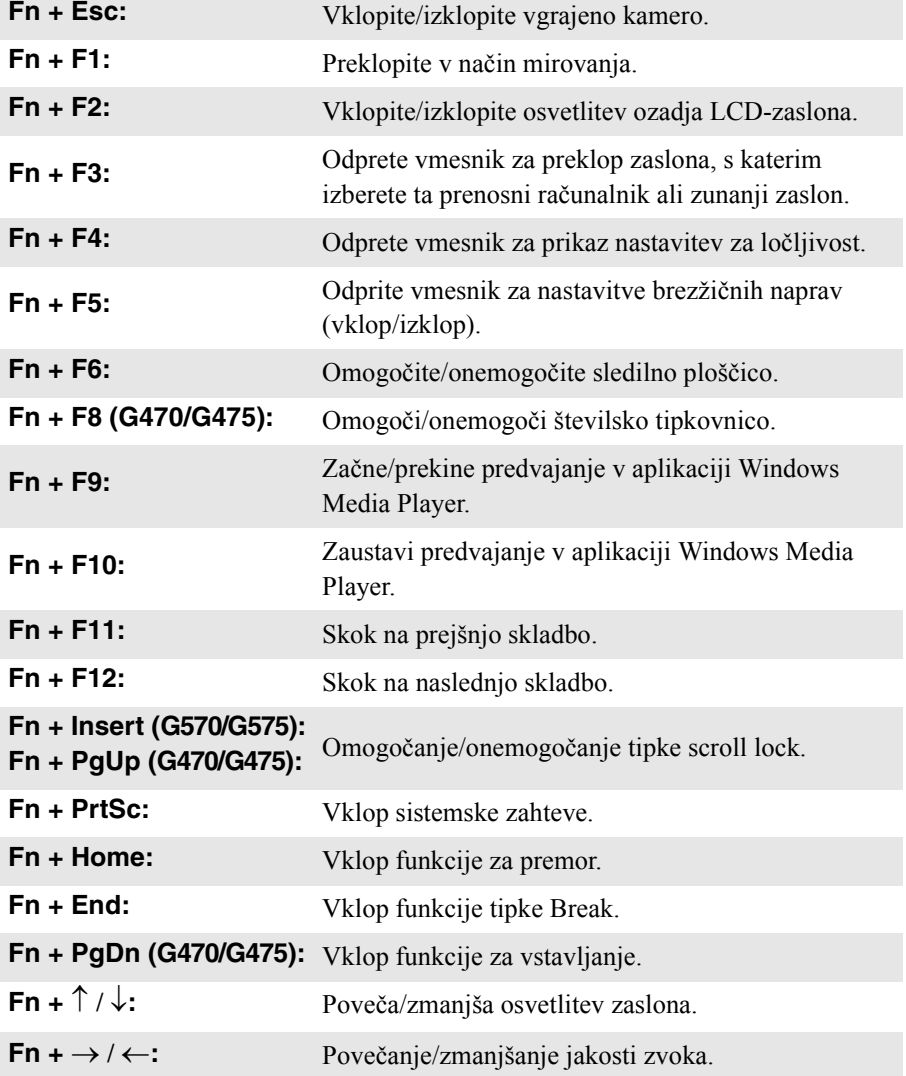

## <span id="page-21-0"></span>**• Povezovanje zunanjih naprav-**

<span id="page-21-2"></span><span id="page-21-1"></span>V računalniku je vgrajenih več funkcij in priključitvenih možnosti.

## **Uporaba pomnilniških kartic (samo pri določenih modelih) (ni priložena)**

Računalnik podpira te vrste pomnilniških kartic:

- Kartico Secure Digital (SD)
- MultiMediaCard (MMC)
- Memory Stick (MS) (G470/G570)
- Memory Stick PRO (MS PRO) (G470/G570)
- Kartica xD-Picture (xD) (G470/G570)

#### **Opombe:**

- **•** Istočasno lahko v režo vstavite SAMO eno kartico.
- **•** Ta bralnik kartic ne podpira naprav SDIO (npr. SDIO Bluetooth itn.).

## **Vstavljanje pomnilniške kartice**

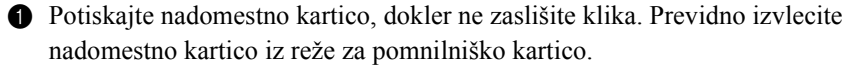

**Opomba:** Nadomestna kartica se uporablja za preprečevanje vstopa prahu in delčkov v notranjost vašega računalnika, ko ne uporabljate reže za pomnilniško kartico. Obdržite nadomestno kartico za uporabo v prihodnosti.

2 Vanjo potiskajte pomnilniško kartico, dokler ne zaslišite klika.

#### **Odstranjevanje pomnilniške kartice**

1 Potiskajte pomnilniško kartico, dokler ne zaslišite klika.

2 Previdno izvlecite pomnilniško kartico iz reže za pomnilniško kartico.

**Opomba:** Preden odstranite pomnilniško kartico, jo onemogočite s pripomočkom sistema Windows za varno odstranjevanje strojne opreme in ukaza Izvrzi medij, da se izognete izgubi ali poškodbi podatkov.

## <span id="page-22-0"></span>**Priključevanje naprave z univerzalnim serijskim vodilom (USB)**

Vaš računalnik prihaja s dvema ali štiri USB, ki so združljivi z napravami USB.

<span id="page-22-1"></span>**Opomba:** Ko uporabljate napravo USB, ki porablja veliko energije, kot je USB ODD, uporabite napajalnik za zunanjo napravo. V nasprotnem primeru naprava morda ne bo prepoznana ali pa se bo sistem zaustavil.

## <span id="page-22-2"></span> **Povezovanje naprave s tehnologijo** *Bluetooth* **(samo pri določenih modelih)**

Če ima vaš računalnik vgrajen vmesnik *Bluetooth*, lahko vzpostavi povezavo z drugimi napravami z omogočeno tehnologijo *Bluetooth*, kot so prenosniki, dlančniki in mobilni telefoni. Med temi napravami lahko prenašate podatke brez kabla, do 10 metrov na odprtem.

**Opomba:** Zaradi moteni in omejitev prenosa je dejanski največji obseg lahko drugačen. Najboljšo hitrost povezave dobite tako, da napravo položite kolikor mogoče blizu računalnika.

## **Omogočanje komunikacije** *Bluetooth* **v računalniku**

**1** Stikalo za vgrajeno brezžično napravo s položaja  $\equiv$  premaknite na  $\infty$ .

2 Pritisnite **Fn** + **F5**, da bi začeli z konfiguracijo.

#### **Opombe:**

- **•** Ko ne uporabljate funkcije *Bluetooth*, jo izključite, da podaljšate delovanje akumulatorja.
- **•** Naprave z omogočeno tehnologijo *Bluetooth* morate povezati s svojim računalnikom, preden lahko med njimi prenašate podatke. Za podrobnosti o tem, kako povežete napravo s svojim računalnikom, preberite dokumentacijo, priloženo napravam z omogočeno tehnologijo *Bluetooth*.

## <span id="page-23-0"></span>**Posebne tipke in gumbi-**

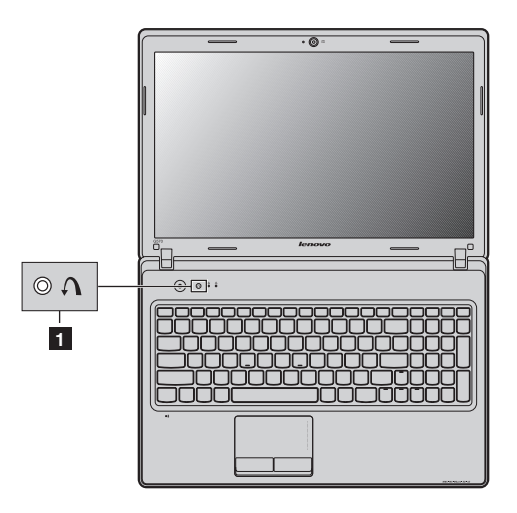

■ Tipka za sistem OneKey Rescue 1

- Če želite zagnati sistem OneKey Rescue (če je sistem Lenovo OneKey Rescue že nameščen), pri izklopljenem računalniku pritisnite to tipko.
- V operacijskem sistemu Windows pritisnite to tipko, da zaženete Lenovo OneKey Recovery.

**Opomba:** Za podrobnosti [glejte »Sistem OneKey Rescue« na strani 29](#page-32-2).

## <span id="page-24-1"></span><span id="page-24-0"></span> $\bullet$  **Kazalniki stanja sistema**

Ti kazalniki vas obveščajo o stanju računalnika.

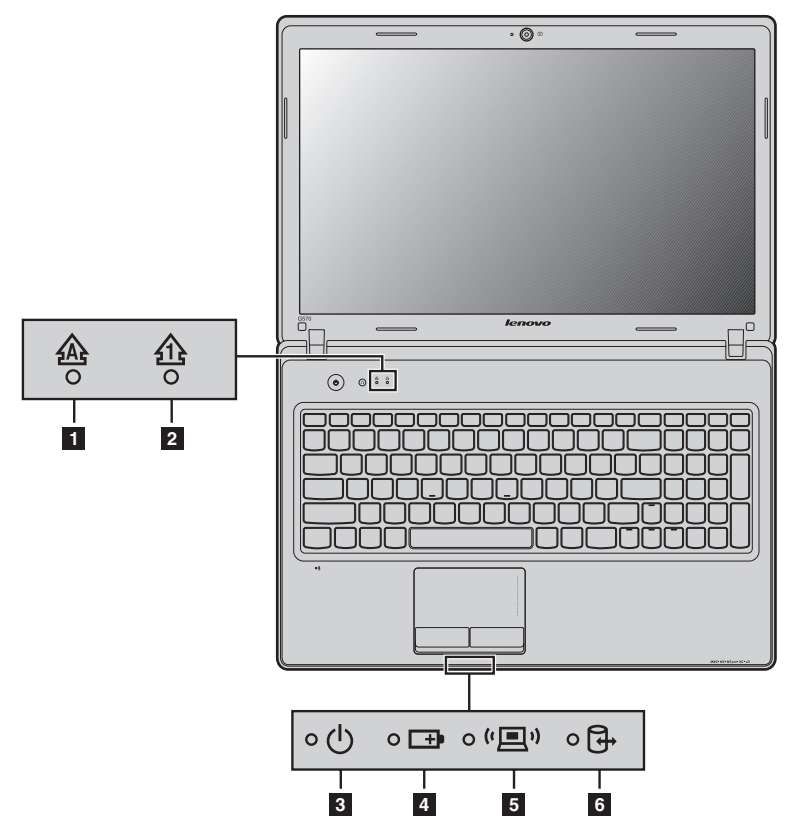

- **1** Kazalnik zaklepa velikih črk (Caps lock)
- **2** Kazalnik zaklepa številske tipkovnice (Num lock)
- **8 Kazalnik stanja napajanja**
- **Kazalnik stanja akumulatorja**  d
- **5** Kazalnik stanja brezžične komunikacije
- **Kazalnik stanja trdega diska**  f

## <span id="page-25-2"></span><span id="page-25-0"></span>**DD** Zaščita računalnika

Ta razdelek predstavlja informacije o zaščiti računalnika pred krajo in nepooblaščeno uporabo.

## <span id="page-25-1"></span>**Pritrjevanje varnostne ključavnice (ni priložena)**

Na računalnik lahko pritrdite varnostno ključavnico in ga tako zavarujete pred krajo. Za podrobnosti o nameščanju varnostne ključavnice prosimo, da preberete navodila, ki ste jih prejeli pri nakupu varnostne ključavnice.

Če želite podrobnejše informacije o mestu reže Kensington, si oglejte [»Pogled z](#page-7-1)  [leve« na strani 4](#page-7-1).

**Opombe:**

- **•** Preden kupite kateri koli varnostni izdelek, preverite, ali je združljiv s to vrsto ključavnične luknje.
- **•** Za oceno, izbiro in uporabo ključavnic in varnostnih funkcij ste odgovorni sami. Lenovo ne zagotavlja komentarjev, razsodb ali garancije glede funkcije, kakovosti ali delovanja kakršnih koli varnostnih funkcij naprav za zaklepanje.

## <span id="page-25-3"></span>**Uporaba VeriFace™**

VeriFace je programska oprema za prepoznavanje obraza, ki naredi digitalni posnetek, izvleče ključne značilnosti vašega obraza in izdela digitalno karto, ki nato postane sistemsko »geslo«.

Če želite prvič uporabiti VeriFace, kliknite ikono za VeriFace na namizju in registrirajte podobo obraza.

#### **Opombe:**

- **•** Registracija in verifikacija obraza najbolje deluje v okolju z mirno in enakomerno osvetlitvijo.
- **•** Pri prijavi v sistem se lahko odločite, ali želite to funkcijo uporabljati.

Več informacij o funkciji VeriFace najdete v pomoči v programski opremi.

## <span id="page-26-1"></span>**Uporaba gesel**

Z uporabo gesel preprečite, da bi računalnik uporabljal kdo drug. Ko geslo nastavite in ga omogočite, se na zaslonu ob vsakem vklopu računalnika pokaže opozorilo. Ob opozorilu vnesite geslo. Če ne vnesete pravilnega gesla, računalnika ni mogoče uporabljati.

**Opomba:** To geslo lahko vsebuje enega do sedem alfanumeričnih znakov v kateri koli kombinaciji.

Za podrobnosti o tem, kako postaviti geslo, glejte pomoč na desnem delu zaslona v BIOS nastavitve.

**Opomba:** Če želite vstopiti v BIOS nastavitve, med zagonom računalnika, ko se na zaslonu prikaže logotip Lenovo, pritisnite **F2**.

## <span id="page-26-0"></span>**Preklop grafičnega načina z dva načina delovanja (samo pri določenih modelih) - - - - - - - - - - - - - - - - - - - - - - - - - - - - - - - - - - - - - - - - - - - - - - - - - - - - - - - - - -**

Model Lenovo serije G podpira funkcijo preklopa grafičnega načina z dva načina delovanja:

#### **Način 1 Select the graphics processor based on application needs**

Sistem v tem načinu samodejno uporablja grafični procesor za določene aplikacije. Poleg tega pa lahko izberete grafični procesor za aplikacije tudi ročno. Privzeta nastavitev računalnika je način 1. Za preklop v način 2, preberite "Preklop med načinoma 1 in 2".

#### **Način 2 Select the graphics processor manually or based on power source**

V tem načinu lahko izberete grafični procesor ročno ali odvisno od statusa vira napajanja (AC/DC):

- **High-performance GPU**: Imenuje se tudi neodvisna GPU, ki lahko omogoči boljšo grafično obdelavo i učinkovitost prikazovanja.
- **Power-Saving GPU**: Imenuje se tudi integrirana GPU, ki lahko podaljša čas delovanja preko baterije.

Preklop med dvema grafičnima procesorjema opravite, kot sledi:

1 Zaženite računalnik z operacijskim sistemom Windows 7.

2 Kliknite **Start** → **All Programs** → **Catalyst Control Center**, in zaženite CCC.

3 Kliknite **Power** → **Switchable Graphics** na nastavitveni strani **Catalyst Control Center**.

4 Na strani **Switchable Graphics** se prikaže trenutno aktivna GPU pod **Current active graphics processing unit**. Lahko kliknete **High-performance GPU** ali **Power-Saving GPU** pod **Choose a Graphics Processing Unit** da preklopite grafični procesor.

#### **Preklop med načinoma 1 in 2**

Preklop med dvema načinoma opravite, kot sledi:

- 1 Zaženite računalnik z operacijskim sistemom Windows 7.
- 2 Kliknite **Start** → **All Programs** → **Catalyst Control Center**, in zaženite CCC.
- 3 Na nastavitveni strani **Catalyst Control Center,** kliknite **Power** → **Switchable Graphics Method**, izberite **Select the graphics processor manually or based on power source**, in potem kliknite **Apply**.
- 4 V pogovornem oknu **Switchable Graphics**, ki se prikaže, kliknite **Change** za preklop med dvema načinoma.

5 Na enak način se lahko tudi vrnete iz načina 1 v način 2.

**Opomba:** Za preklop med načinoma 1 in 2 je lahko potrebno nekaj sekund. Pred preklopom med dvema načinoma ali ročnim preklopom med dvema GPU, se priporoča, da zaprete vse odprte aplikacije. Pri operacijskima sistemoma Windows XP ali Windows Vista nobena nastavitev ne podpira funkcije preklopa med grafičnima procesorjema, delovala pa bo samo v načinu integrirane GPU.

# <span id="page-28-0"></span>**3. poglavje: Priklop na internet**

Kot svetovno omrežje internet povezuje računalnike v svetu in tako omogoča storitve, kot so pošiljanje elektronskih sporočil, preiskava informacij, elektronsko poslovanje, brskanje po spletu in zabava.

Računalnik lahko povežete na internet na naslednja načina: **Žična povezava:** povezavo vzpostavite z žicami. **Tehnologija brezžične povezave:** povezavo vzpostavite brez žic.

# <span id="page-28-2"></span><span id="page-28-1"></span> $\bullet$   $\bullet$  Žična povezava -

Žična povezava je zanesljiv in varen način povezave računalnika z internetom.

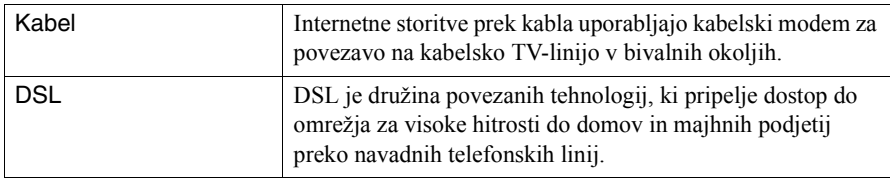

## **3. poglavje: Priklop na internet**

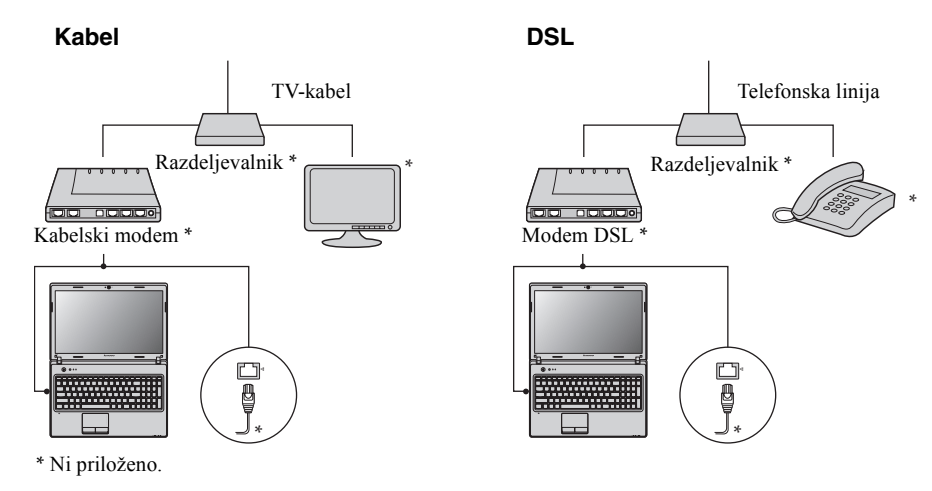

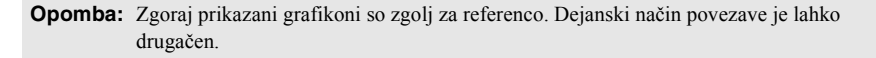

## **Konfiguracija programske opreme**

O podrobnostih konfiguracije svojega računalnika se posvetujte s ponudnikom internetnih storitev (ISP).

## **Povezava s strojno opremo:**

## <span id="page-30-0"></span>**Brezžična povezava**

Brezžična povezava omogoča mobilen dostop do interneta, ki omogoča vzpostavitev povezave s spletom, kjer koli je na voljo brezžični signal.

Razdeljena po signalnih skalah je brezžična povezava na internet lahko postavljena na osnovi sledečih standardov.

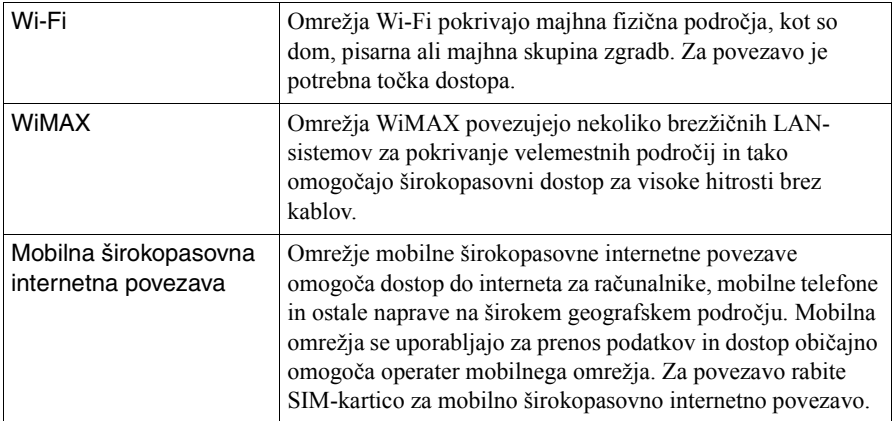

**Opomba:** Vaš računalnik morda ne podpira vseh načinov brezžične povezave.

## **3. poglavje: Priklop na internet**

**Uporaba povezave Wi-Fi/WiMAX (samo pri določenih modelih)**

## **Aktiviranje brezžične povezave**

Če želite omogočiti brezžično komunikacijo, naredite to:

- Stikalo za vgrajeno brezžično napravo s položaja  $\equiv$  premaknite na  $\equiv$ .
- **2** Pritisnite **Fn** + **F5**, da bi začeli z konfiguracijo.

## **Povezava s strojno opremo**

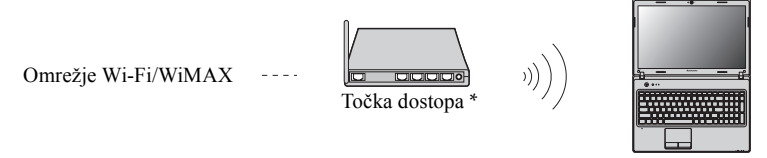

\* Ni priloženo

## **Konfiguracija programske opreme**

O podrobnostih konfiguracije svojega računalnika se posvetujte s ponudnikom internetnih storitev (ISP) in preiščite središče za pomoč in podporo Windows.

# <span id="page-32-0"></span>**4. poglavje: Sistem OneKey Rescue**

## <span id="page-32-2"></span><span id="page-32-1"></span>**Bistem OneKey Rescue**

#### **Uvod**

Lenovo sistem OneKey Rescue je program, s katerim lahko v sistemski particiji (pogon C) na preprost način ustvarite varnostno kopijo podatkov. S to varnostno kopijo lahko nato sistem po potrebi na preprost način obnovite. Sistem Lenovo OneKey Recovery je mogoče zagnati v okviru operacijskega sistema Windows, sistem OneKey Rescue pa lahko zaženete, ne da bi zagnali operacijski sistem Windows.

#### **Opozorilo:** -

Na trdem disku je privzeto ustvarjena skrita particija, ki omogoča uporabo funkcij sistema OneKey Rescue. Particija je namenjena shranjevanju datotek s posnetkom sistema in programskih datotek sistema OneKey Rescue. Ta vgrajena particija je skrita zaradi varnostnih razlogov in je razlog za manj dostopnega prostora na disku, kot je prikazano. Natančna količina prostora, ki je na voljo na trdem disku, je odvisna od velikosti datoteke z zrcalnim posnetkom (kar je odvisno od velikosti operacijskega sistema in vnaprej nameščene programske opreme).

## ■ Uporaba aplikacije Lenovo OneKey Recovery (v operacijskem **sistemu Windows)**

Če želite zagnati program Lenovo OneKey Recovery v operacijskem sistemu Windows, dvokliknite ikono programa na namizju.

V programu lahko naredite varnostno kopijo sistemske particije na trdem disku, ostalih napravah za shranjevanje ali z izdelavo diskov za obnovitev.

#### **Opombe:**

- **•** Proces izdelave varnostne kopije in diskov za obnovitev lahko traja nekaj časa, povežite napajalnik in akumulator na svoj računalnik.
- **•** Ko so diski za obnovitev posneti, jih oštevilčite, tako da jih lahko uporabljate v točnem zaporedju.
- **•** Računalniki brez vgrajenega optičnega pogona podpirajo izdelavo diskov za obnovitev; ampak je za fizično izdelavo diskov za obnovitev potreben prikladen zunanji optični pogon.

#### **Več navodil najdete v datoteki za pomoč za program Lenovo OneKey Recovery.**

## **4. poglavje: Sistem OneKey Rescue**

 **Uporaba sistema Lenovo OneKey Rescue (brez operacijskega sistema Windows)**

Če operacijskega sistema ni mogoče naložiti, lahko do sistema OneKey Rescue dostopite tako, da sledite korakom spodaj.

- Izklopite računalnik.
- Pritisnite tipko  $\Lambda$ , da zaženete sistem OneKey Rescue.

V programu lahko izberete obnovitev svoje sistemske particije na izvirno tovarniško stanje ali predhodno izdelano varnostno kopijo.

**Opomba:** Proces obnovitve je nepovraten. Prepričajte se, da pred uporabo funkcije obnovitve izdelate varnostno kopijo ključnih podatkov.

#### <span id="page-34-0"></span>**Opombe:**

- **•** Če ni navedeno drugače, se slike v tem poglavju nanašajo na Lenovo G570.
- **•** Navodila za nadgradnjo in zamenjavo naprav so enaka za modele G470, G475, G570 in G575.

# <span id="page-34-1"></span> $\square$  Zamenjava akumulatorja

**Opomba:** Uporabljajte samo akumulator, ki ste ga dobili od podjetja Lenovo. Kateri koli drugi akumulator se lahko vžge ali eksplodira.

Akumulator zamenjate tako:

1 Izklopite računalnik ali preklopite v način začasne ustavitve. Odklopite napajalnik in vse kable iz računalnika.

**Opomba:** Če uporabljate napravo ExpressCard, računalnik morda ne bo mogel vstopiti v način mirovanja. Če se to zgodi, izklopite računalnik.

2 Poklopite zaslon računalnika in obrnite računalnik s hrbtno stranjo navzgor.

1 Zapah za ročno zaklepanje akumulatorja odprite <sup>1</sup>. Vzmetni zapah akumulatorja pridržite v odklenjenem položaju 2 in odstranite akumulator v smeri, kot jo prikazuje puščica 3.

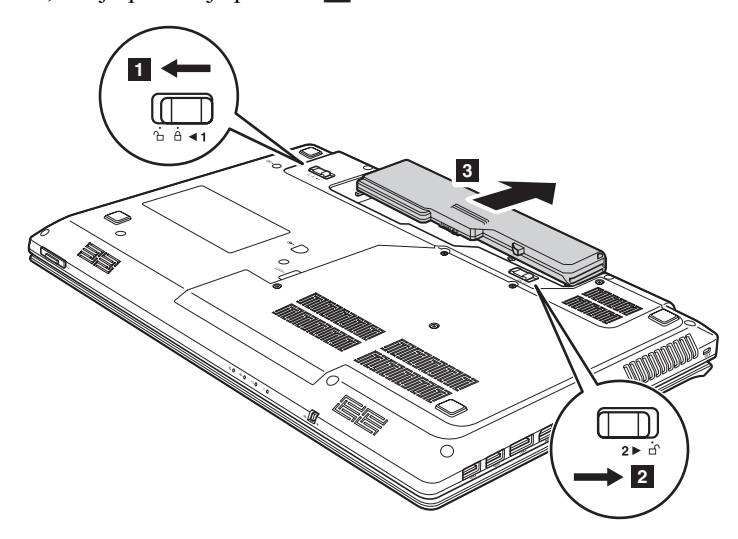

- Vstavite popolnoma napolnjen akumulator.
- Premaknite zapah za ročno zaklepanje akumulatorja v zaklenjeni položaj.
- Računalnik ponovno obrnite. Nanj ponovno priključite napajalnik in kable.

# <span id="page-36-0"></span> $\blacksquare$  **Zamenjava trdega diska**

Zmogljivost shranjevanja računalnika lahko izboljšate tako, da zamenjate pogon trdega diska s pogonom z večjo zmogljivostjo. Nov pogon trdega diska lahko kupite pri trgovcu ali zastopniku izdelkov družbe Lenovo.

#### **Opombe:**

- **•** Trdi disk zamenjajte le, če ga nadgrajujete ali oddajate v popravilo. Konektorji in prostor trdega diska niso bili oblikovani za pogosto menjavo ali menjavo pogonov.
- **•** Na izbirnem pogonu trdega diska ni vnaprej nameščene programske opreme.

#### **Rokovanje s pogonom trdega diska**

- **•** Pazite, da vam pogon ne pade iz rok in ga ne izpostavljajte fizičnim udarcem. Položite ga na material, ki vsrka fizični udarec, kot je na primer mehka krpa.
- **•** Ne pritiskajte na pokrov pogona.
- **•** Ne dotikajte se konektorja.

Pogon je zelo občutljiv. Če s pogonom ne ravnate pravilno, ga lahko poškodujete in trajno izgubite podatke na trdem disku. Preden odstranite pogon trdega diska, ustvarite varnostno kopijo vseh informacij na trdem disku, nato pa računalnik izklopite. Ne odstranjujte pogona, medtem ko sistem deluje, ko je v stanju mirovanja ali načinu začasne ustavitve.

Trdi disk zamenjate tako:

- 1 Izklopite računalnik, potem odklopite napajalnik in vse kable iz računalnika.
- 2 Poklopite zaslon računalnika in obrnite računalnik s hrbtno stranjo navzgor.
- <sup>3</sup> Odstranite akumulator.
- 4 Odstranite pokrov predela reže za trdi disk (HDD)/pomnilnik/CPE (centralno procesno enoto)/kartico Mini PCI Express Card.
	- a. Odvijte pet vijakov **1**.
	- b. Odstranite pokrov predela 2.

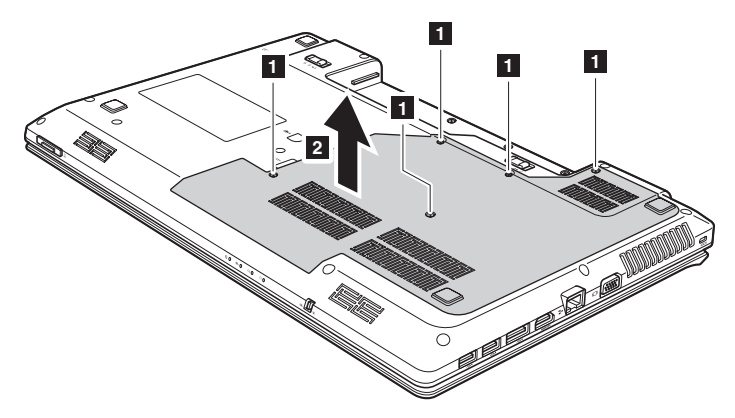

Odstranite vijake, s katerimi je pritrjen okvir 3.

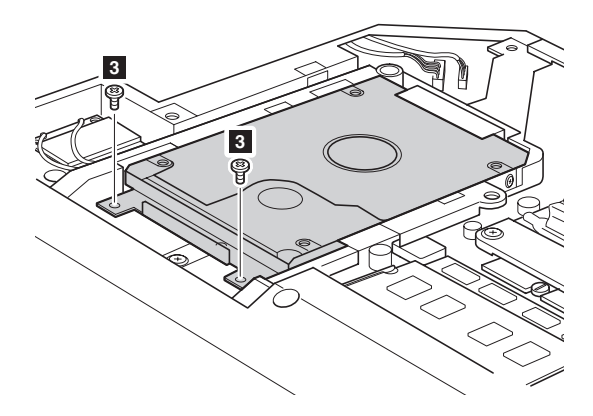

**O** Izvlecite nosilec HDD-a v smeri puščice 4.

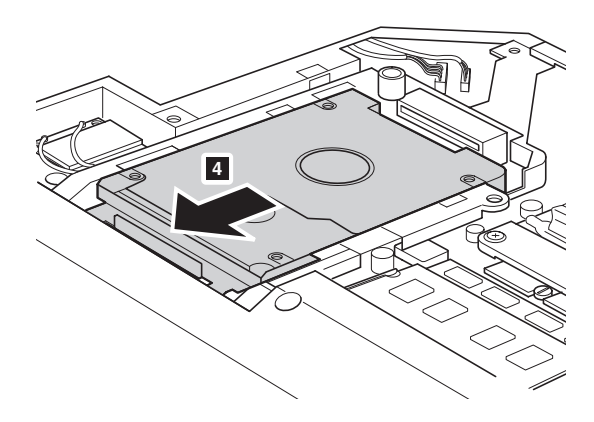

**1** Izvlecite pogon trdega diska, ki je pritrjen v kovinskem okvirju **5**.

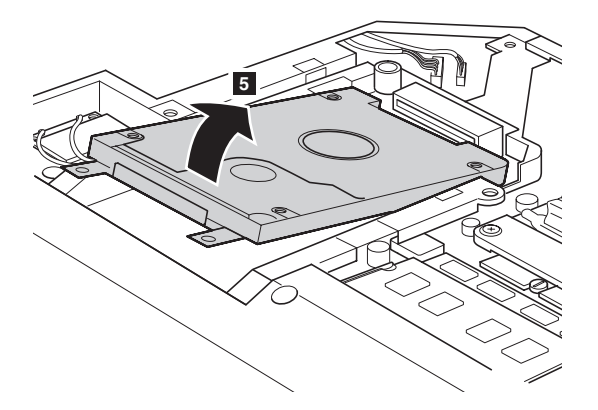

- 8 Odstranite vijake in ločite kovinski okvir od pogona trdega diska.
- 9 Pritrdite kovinski okvir na nov pogon trdega diska in privijte vijake.
- 0 Trdi disk previdno položite v prostor za pogon trdega diska tako, da je jeziček v smeri naprej, konektorja pa sta usmerjena drug proti drugemu, nato pa ga potisnite na njegovo mesto.
- $\bullet$  Znova privijte vijak za pritrditev okvirja.
- B Potem ko sponke za pritrditev poravnate s pripadajočimi režami, znova namestite pokrov predela.
- <sup>6</sup> Privijte vijake.
- $\Omega$  Znova namestite akumulator.
- E Računalnik ponovno obrnite. Nanj ponovno priključite napajalnik in kable.

## <span id="page-40-0"></span>**Zamenjava pomnilnika (samo pri določenih**  modelih) -

Količino pomnilnika v računalniku lahko povečate tako, da v režo za pomnilnik računalnika namestite pomnilnik DDR3 SDRAM, ki je na voljo kot dodatna možnost. Pomnilniški moduli DDR3 SDRAM so na voljo v različnih zmogljivostih.

**Opomba:** Uporabljajte samo vrste pomnilnikov, ki jih vaš računalnik podpira. Če pomožni pomnilnik namestite nepravilno, ali namestite tip pomnilnika, ki ga računalnik ne podpira, se bo pri zagonu računalnika slišal zvok za opozoritev.

Pomnilniški modul DDR3 SDRAM namestite tako:

- 1 Dotaknite se kovinske plošče ali ozemljenega kovinskega predmeta, da bi zmanjšali statično elektriko v telesu, ki lahko poškoduje DDR3 SDRAM. Ne dotikajte se kontaktnega roba pomnilniškega modula DDR3 SDRAM.
- 2 Izklopite računalnik. Odklopite napajalnik in vse kable iz računalnika.
- 3 Poklopite zaslon računalnika in obrnite računalnik s hrbtno stranjo navzgor.
- **4** Ponovno odstranite akumulator.
- 5 Odstranite pokrov predela reže za trdi disk (HDD)/pomnilnik/CPE (centralno procesno enoto)/kartico Mini PCI Express Card.
	- a. Odvijte pet vijakov  $\boxed{1}$ .
	- b. Odstranite pokrov predela 2.

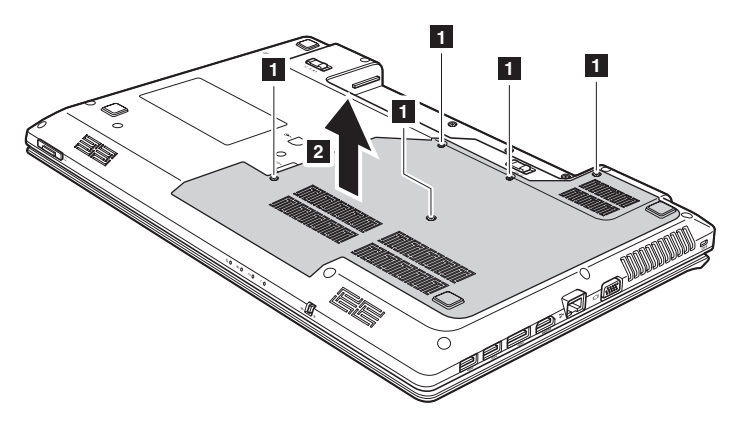

6 Če sta v reži za pomnilnik že nameščena dva modula DDR3 SDRAM, enega od njiju odstranite, da naredite prostor za novega. To storite tako, da istočasno pritisnete zapaha na obeh robovih vtičnice. Prepričajte se, da ste stari modul DDR3 SDRAM primerno shranili, da ga boste lahko ponovno uporabili.

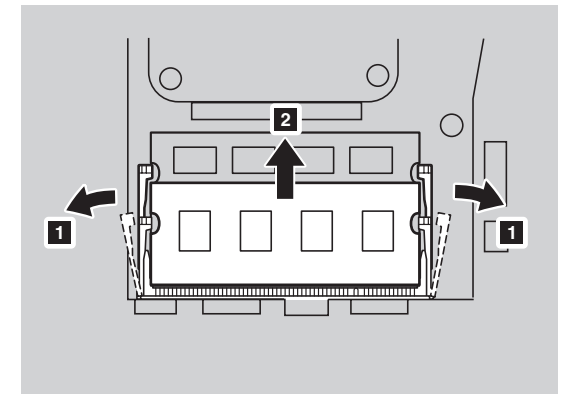

- 7 Poravnajte prirezan vogal modula DDR3 SDRAM z izbočenim delom vtičnice in DDR3 SDRAM previdno vstavite v vtičnico pod kotom 30-45°.
- 8 Potiskajte DDR3 SDRAM navznoter v smeri vtičnice tako daleč, da zapaha na obeh straneh vtičnice potisnete v zaprti položaj.

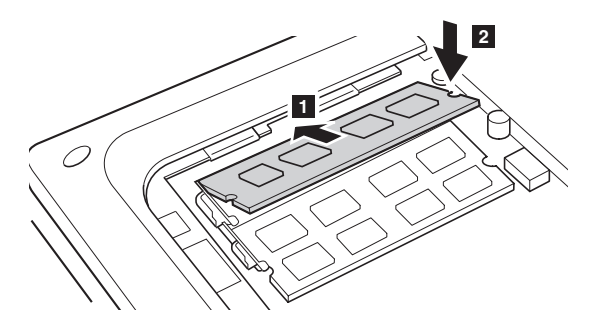

- 9 Potem ko sponke za pritrditev poravnate s pripadajočimi režami, znova namestite pokrov predela.
- 0 Znova namestite vijake in jih privijte.
- **6** Znova namestite akumulator
- B Računalnik ponovno obrnite. Nanj ponovno priključite napajalnik in kable.

**Opomba:** Če je v računalniku, ki ga servisirate, uporabljen samo en DDR3 SDRAM, morate kartico namestiti v režo 0 ( $\overline{a}$  : spodnja reža), in ne v režo 1 ( $\overline{b}$  : zgornja reža).

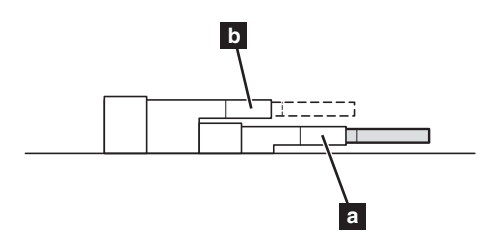

Da se prepričate, da je DDR3 SDRAM pravilno nameščen, naredite, kot je navedeno v nadaljevanju:

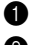

**1** Vklopite računalnik.

2 Med zagonom pridržite tipko F2. Odpre se zaslon BIOS nastavitve. Element **System Memory (Pomnilnik sistema)** prikazuje skupno zmogljivost pomnilnika, ki je nameščena v vašem računalniku.

## <span id="page-43-0"></span> $\blacksquare$  **Odstranitev optičnega pogona**

Optični pogon odstranite tako:

- Odstranite vijak, prikazan na sliki **1**.
- Previdno izvlecite optični pogon 2.

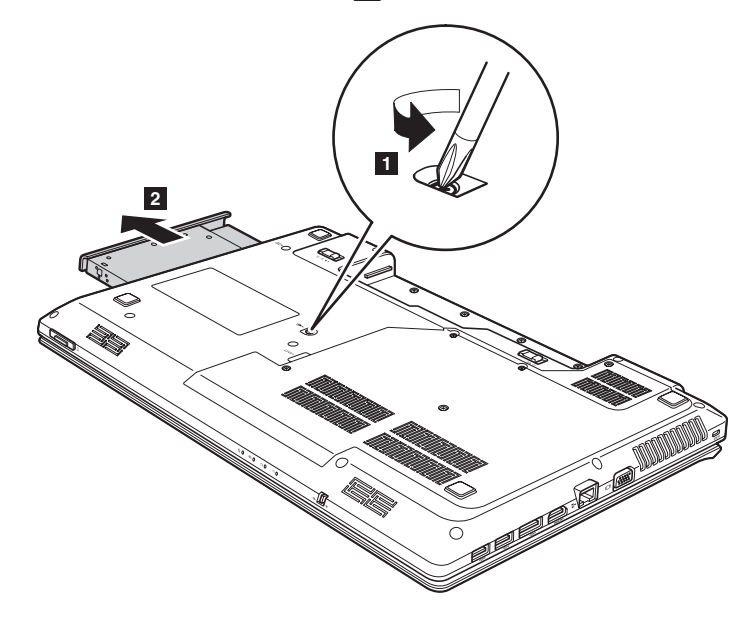

V naslednji preglednici so navedeni CRU-ji (deli, ki jih lahko zamenja uporabnik) za vaš računalnik in informacije o tem, kje lahko najdete navodila za zamenjavo.

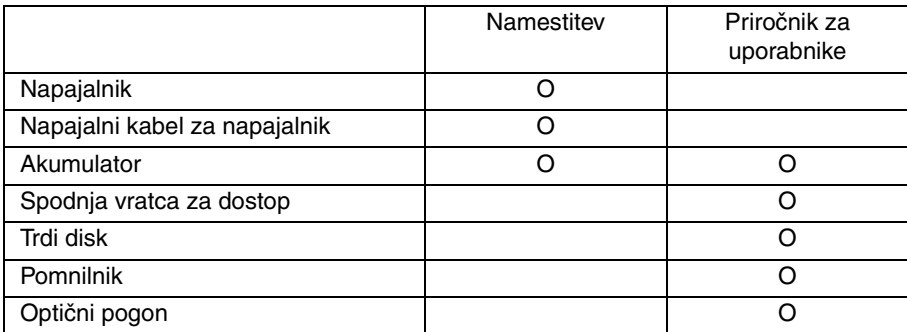

## <span id="page-45-0"></span>**Blagovne znamke**

Ti izrazi so blagovne znamke ali zaščitene blagovne znamke družbe Lenovo v Sloveniji in/ali drugih državah.

Lenovo **OneKey** VeriFace

Microsoft in Windows so blagovne znamke družbe Microsoft Corporation v Združenih državah Amerike in/ali drugih državah.

Druge družbe, izdelki ali imena storitev so lahko blagovne znamke ali storitvene znamke drugih družb.

# <span id="page-46-0"></span>**Stvarno kazalo**

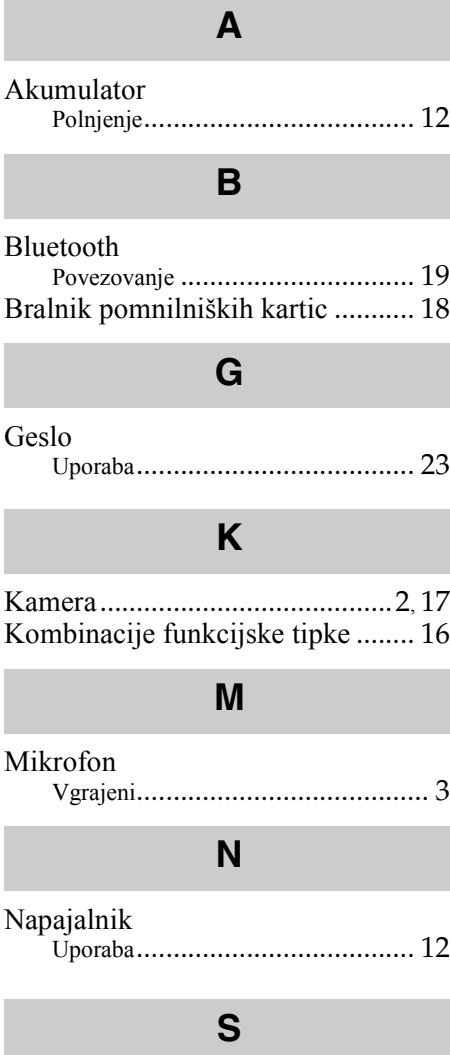

Sledilna ploščica ............................ [14](#page-17-2)

# **T**

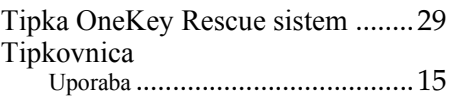

## **V**

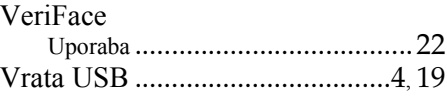

# **Z**

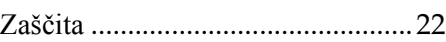

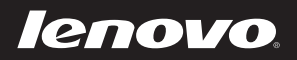

New World. New Thinking.™ www.lenovo.com